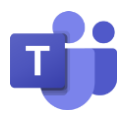

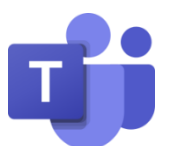

## **Installation und Anmeldung bei Microsoft Teams**

Microsoft Teams ist eine Plattform, mit der unkompliziert Videomeetings und Telefonate, Chats, Notizen und Anhänge kombiniert werden. So kann virtuell auch mit mehreren Peronen von zu Hause aus kommuniziert werden.

## **Installation**

Teams kann ohne Installation im Browser über [https://teams.microsoft.com](https://teams.microsoft.com/) aufgerufen werden. Alternativ kann das Programm auch auf Windows-, Mac-, iOS- und Android-Geräten installiert werden. Die Links zu den einzelnen Plattformen findet man unter [https://teams.microsoft.com/downloads?navfrom=edustart.](https://teams.microsoft.com/downloads?navfrom=edustart)

## **Anmeldung**

Der Zugang zu Teams erfolgt mit den Anmeldedaten des pädagogischen Netzes, mit dem die Schülerinnen und Schüler sich auch an den Schulrechnern anmelden, ergänzt um **@gs-saho.bi.schule**. Diese Daten bestehen aus einer Mailadresse in der Form [Max.Mustermann@gs-saho.bi.schule](mailto:Max.Mustermann@gs-saho.bi.schule) und dem individuellen Passwort.

Je nach Plattform sieht die Anmeldemaske etwas anders aus.

Bei der Browserversion wird man bei der ersten Anmeldung auf eine weitere Seite geleitet, bei der man sich nochmals direkt bei Microsoft anmelden muss. Auch hier entsprechen die Zugangsdaten dem obrigen Muster. Dieser Zwischenschritt entfällt bei der Installation, so dass man gleich zur Anmeldemaske gelangt, die bei den unterschiedlichen Versionen ähnlich aussieht:

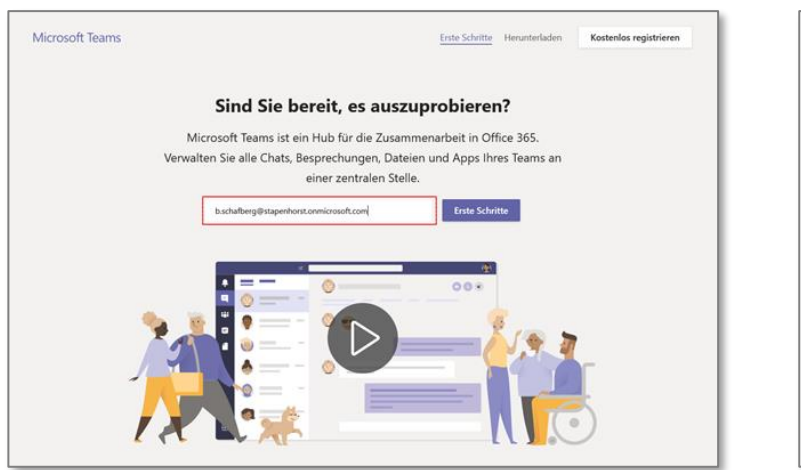

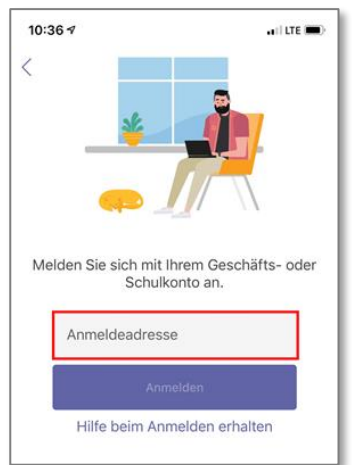

Je nach Plattform in das rot umrandete Feld die Mailadresse eingeben, auf "Anmelden" bzw. "Erste Schritte" klicken und im nächsten Bildschirm das Passwort eingeben.

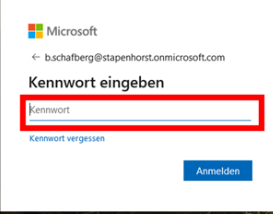